## **ATUALIZAÇÃO DO BRASÃO (BANDEIRA) EM MODELOS DE DOCUMENTO**

**Nota: A Resolução 552/2011, instituiu a "Bandeira", símbolo oficial do TJ/SP.**

## **1)** Acessar o menu **<Expediente><Gerenciador de Arquivos>:**

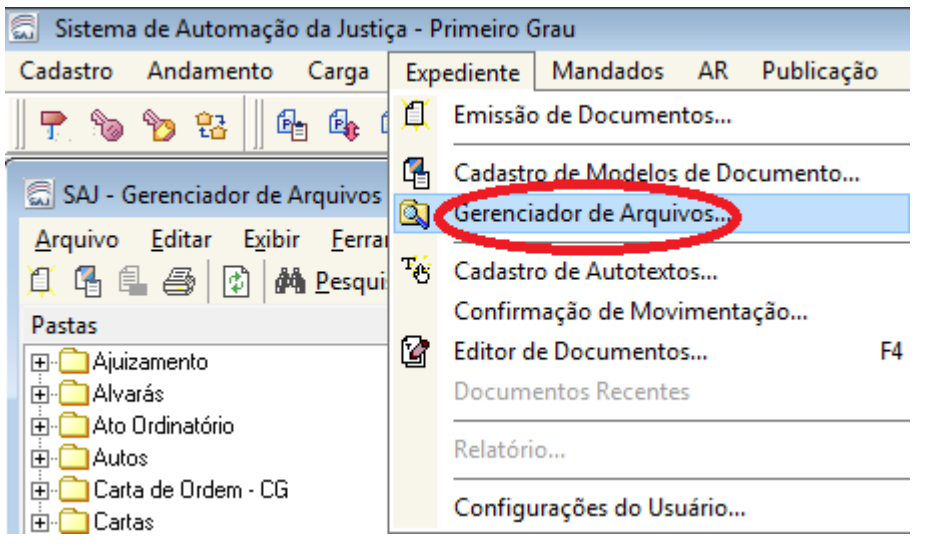

**2)** Na tela apresentada, acionar o botão **<Pastas>**. No painel à esquerda, selecionar a pasta da categoria desejada e então a pasta onde se encontra o modelo a ser editado.

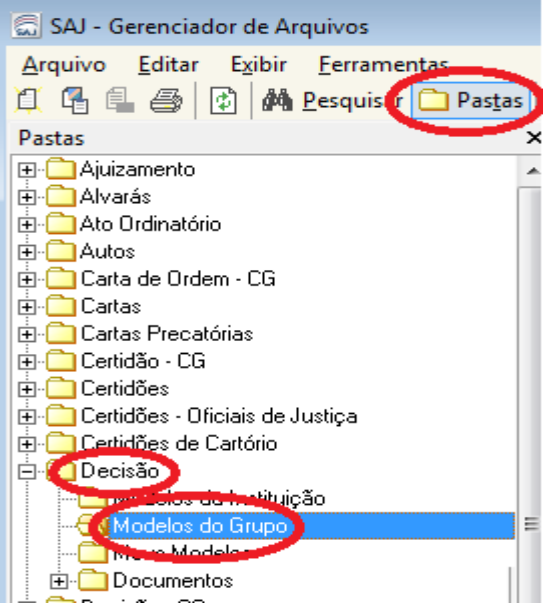

**3)** Acionar o botão direito do mouse acima do modelo a ser editado. No menu apresentado, acionar o botão **<Editar>**

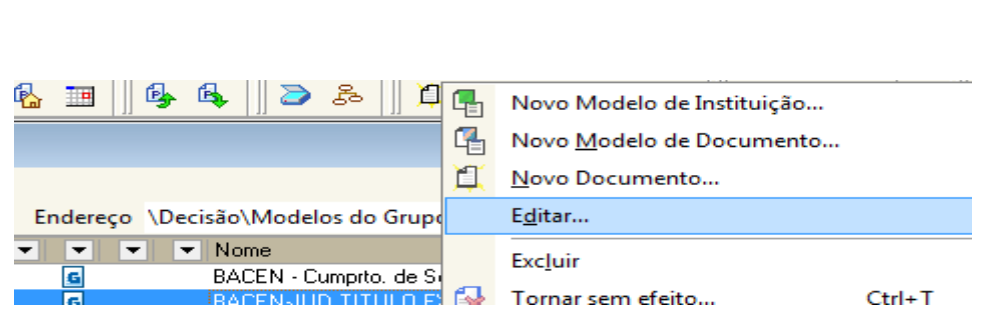

**4)** Acionar o clique duplo no brasão do cabeçalho do documento. Verificar se o brasão está selecionado como na figura abaixo. Pressionar a tecla **<Delete>.**

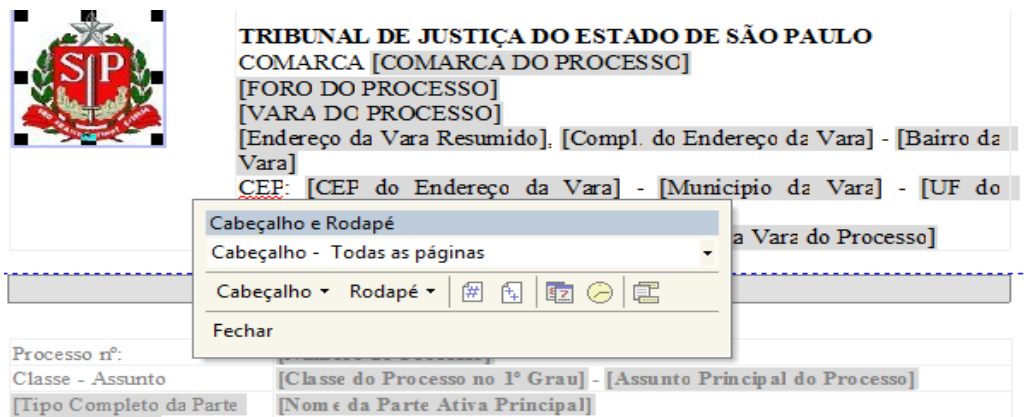

## **5)** Acessar o menu **<Inserir><Brasão>:**

**SECRETARIA DA PRIMEIRA INSTÂNCIA**

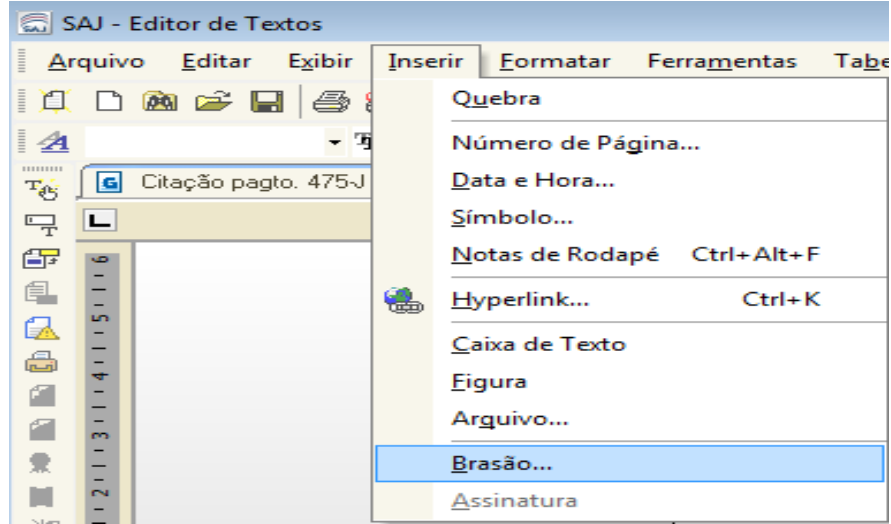

## **SECRETARIA DA PRIMEIRA INSTÂNCIA 6)** Selecionar a Bandeira do TJSP. Acionar o botão **<Selecionar>** Cadastro de Brasões Brasão: Código | Miniatura Detalhes Â Dimensões: 95 x 90 (altura x largura) Qualidade: 24 bits Tamanho: 25 Kb<br>Formato: BMP Formato: BMP<br>Dimensões: 95 x 132 (altura x largura)<br>Qualidade: 8 bits<br>Tamanho: 13 Kb<br>Formato: BMP Brasões existentes Ler do Arquivo... 日 Salvar 卷 Selecionar 户 Novo 卷 Excluir 马 Restaurar 〒 Fechar

**7)** Salvar o modelo, que deverá estar visualizado como na figura abaixo.

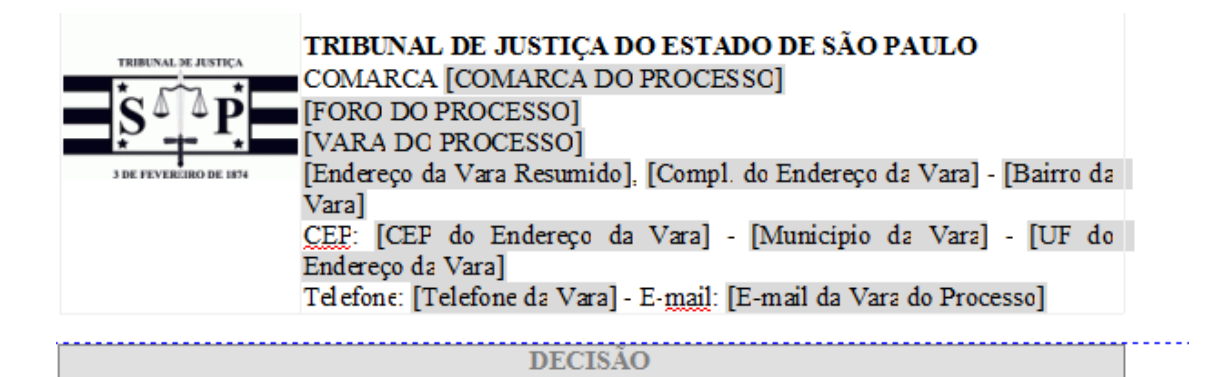